# **EtihadWE Supplier End User Manual Supplier Registration**

الاتحاد للماء والكهرباء<br>Etihad Water & Electricity

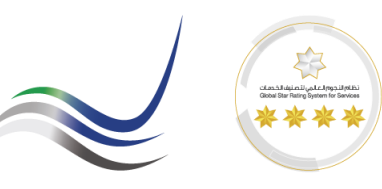

# **Table of Contents**

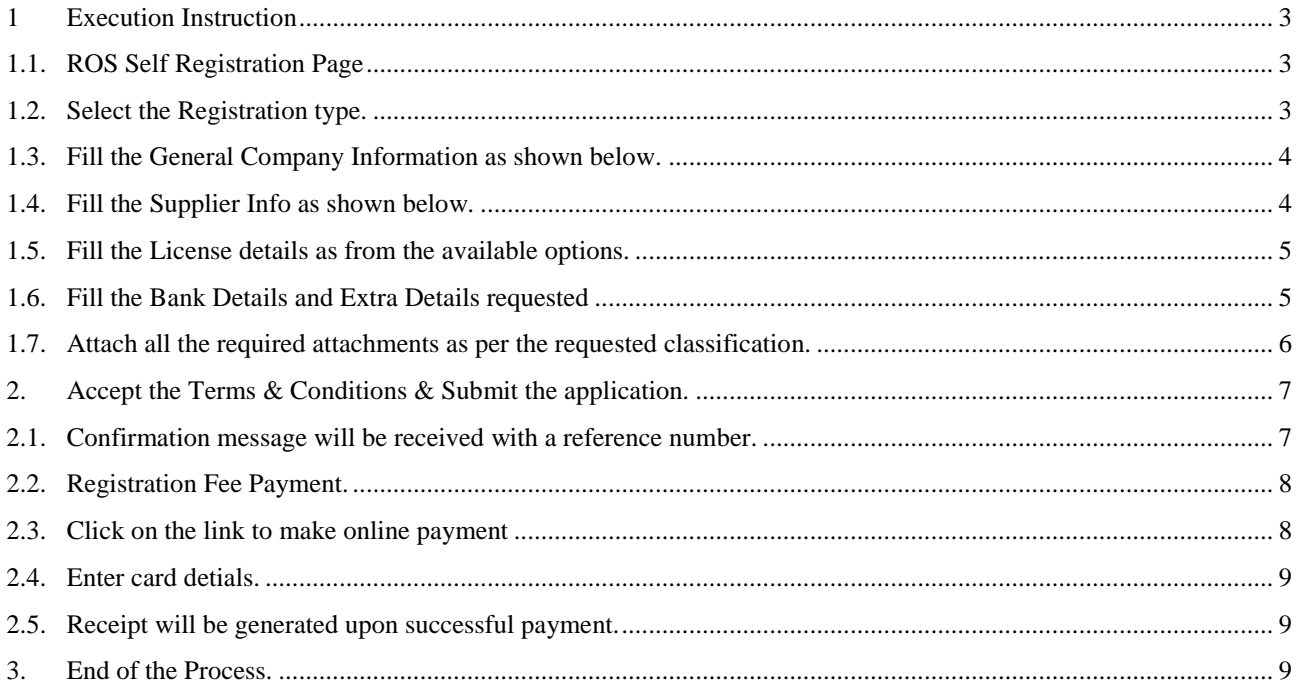

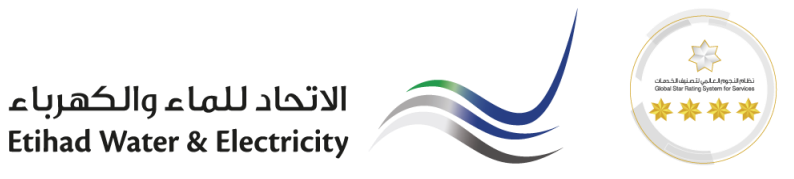

# <span id="page-2-0"></span>**1 Execution Instruction**

# <span id="page-2-1"></span>*1.1. ROS Self Registration Page*

Please make sure to use the Web Browsers **or the U** 

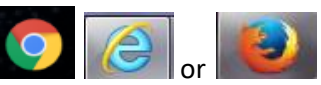

Ensure Correct URL for Supplier Registration.

[https://srm.etihadwe.ae/vendor\\_register](https://srm.etihadwe.ae/vendor_register)

### 1.2. Select the Registration type.

\* Postal Code / City:

O Type here to search

Company Postal Code: Street/House Numher

Ŧ

<span id="page-2-2"></span>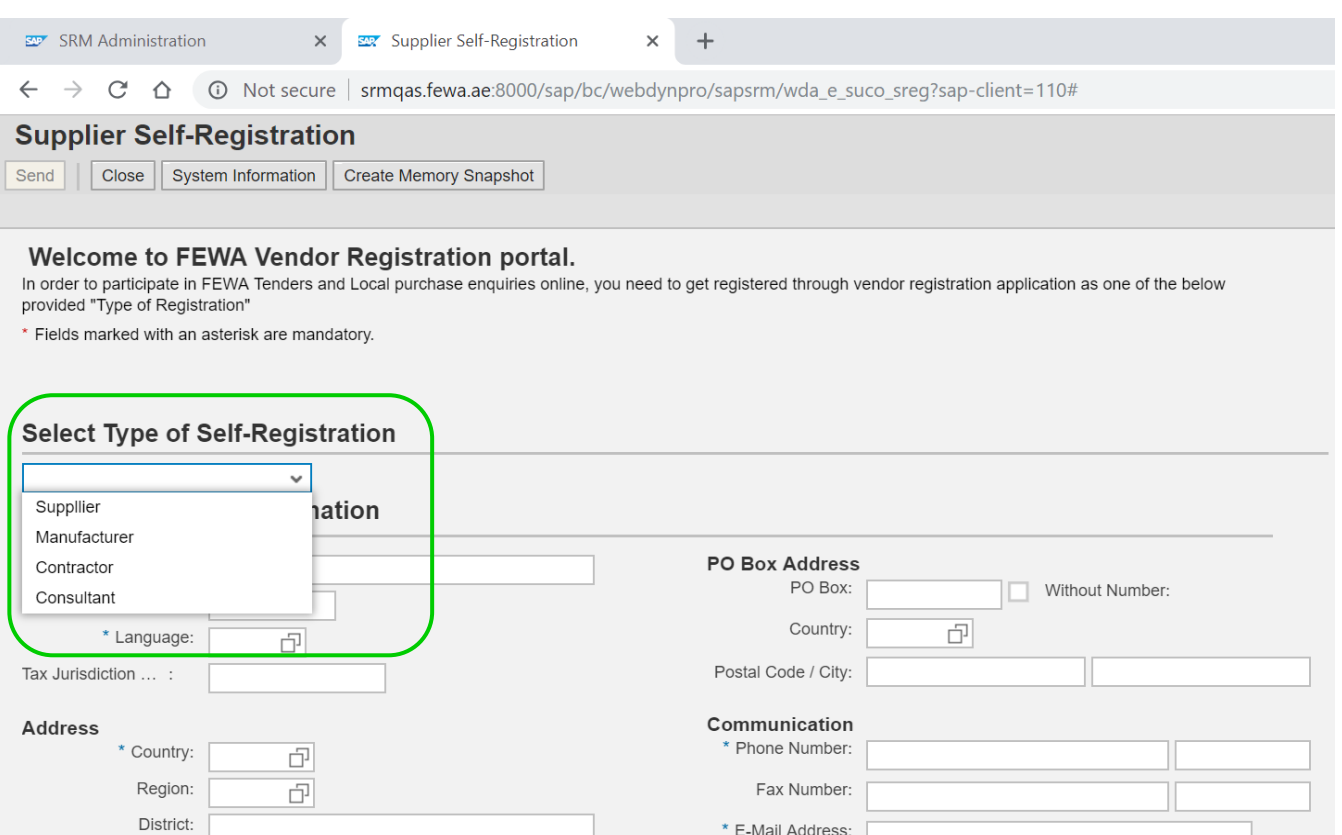

Ų

 $\hbox{\large (}\Box\hbox{\large )}$ 

\* E-Mail Address:

Website Address:

 $\overline{\mathbf{0}}$ 

S.

н

 $x \overline{y}$ 

г

H

w∃

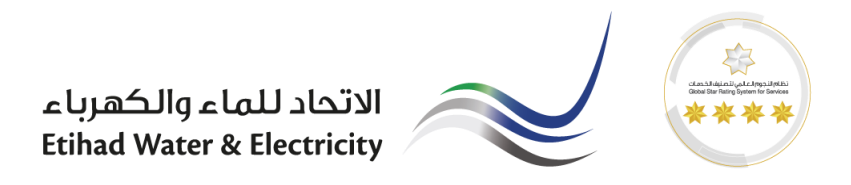

## <span id="page-3-0"></span>1.3. Fill the General Company Information as shown below.

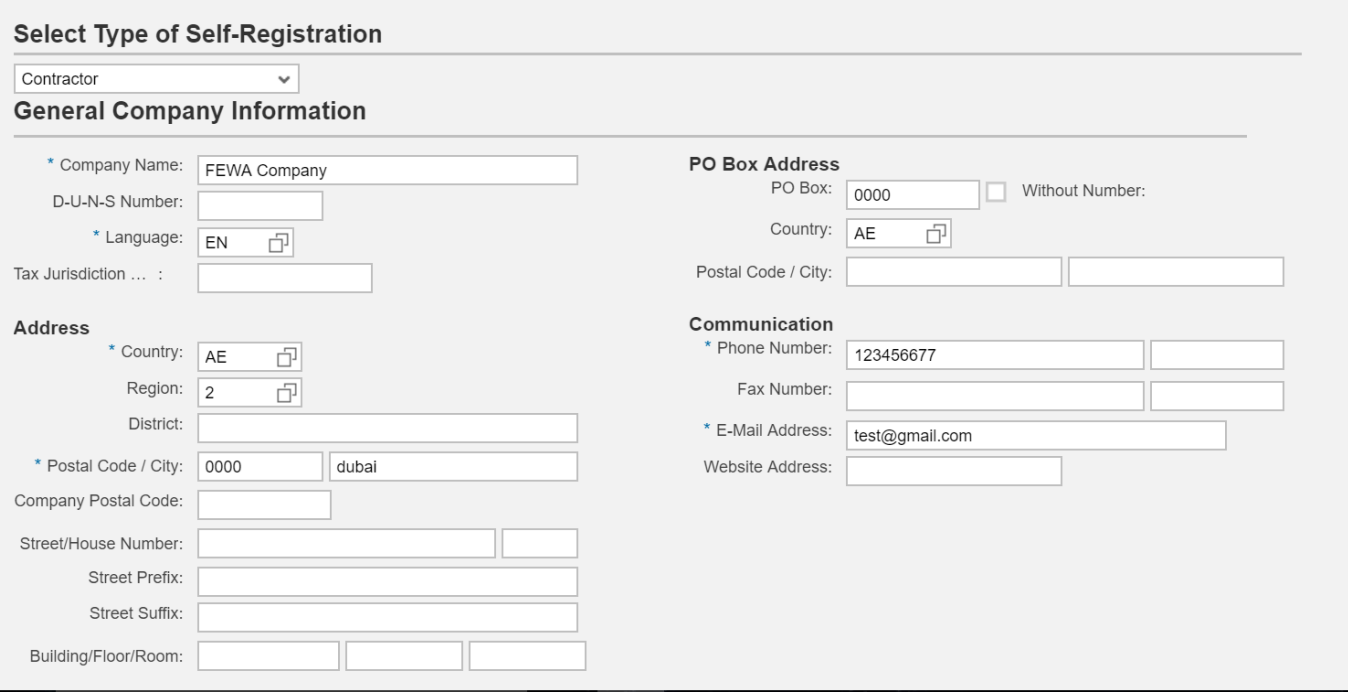

<span id="page-3-1"></span>1.4. Fill the Supplier Info as shown below.

- Supplier bidder info = Bidder contact person details
- Supplier portal info = Contact Person who manages the Supply Orders, goods, services & Invoices.

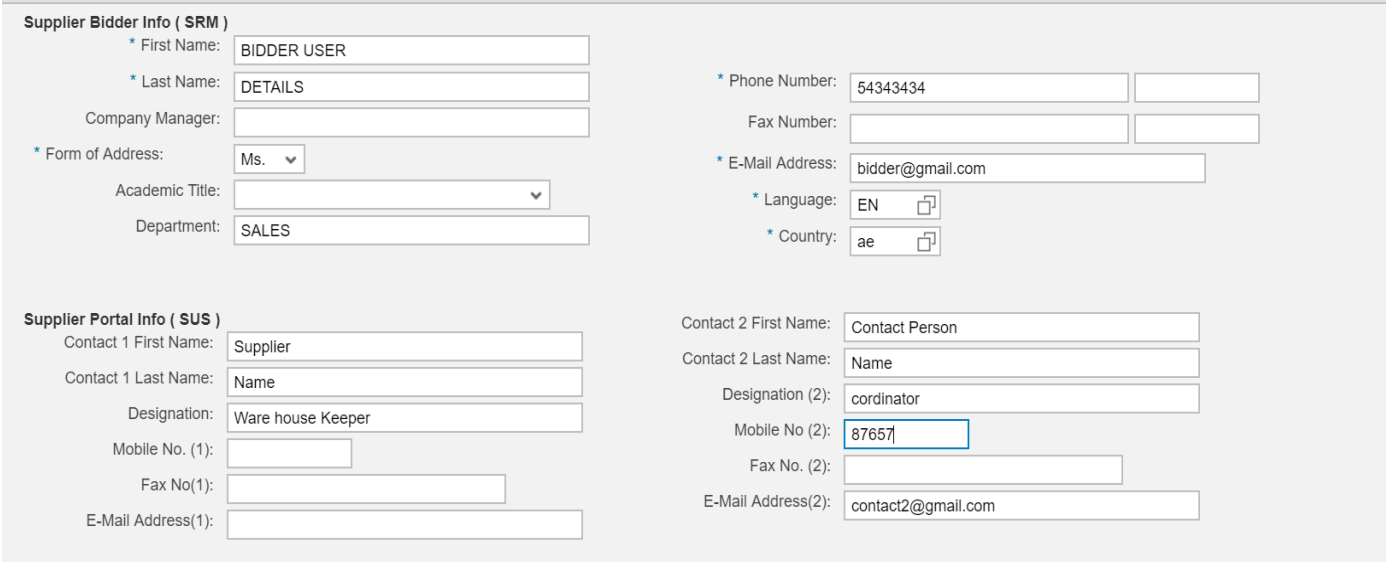

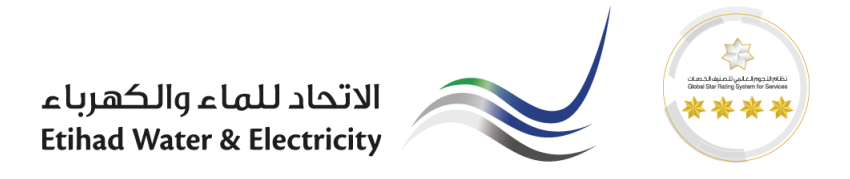

<span id="page-4-0"></span>1.5. Fill the License details as from the available options.

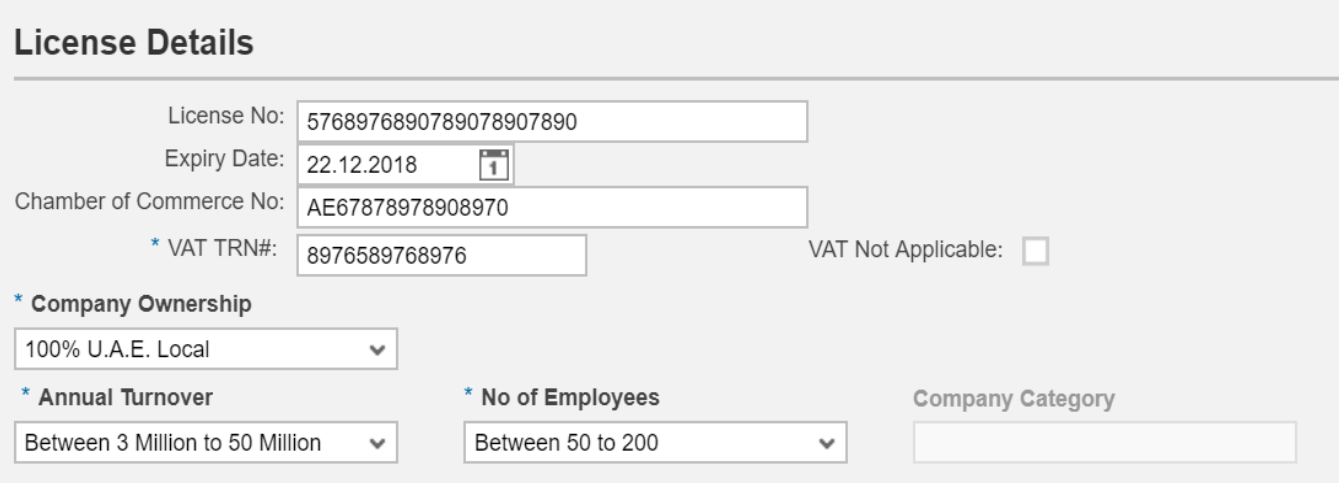

# <span id="page-4-1"></span>1.6. Fill the Bank Details and Extra Details requested

#### **Bank Details**

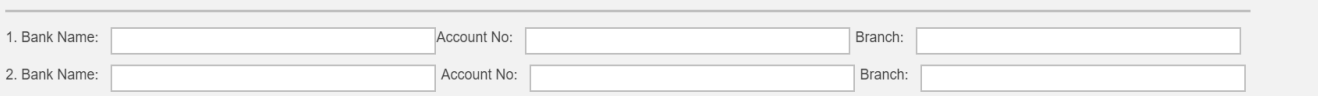

#### Information Requested below is to be filled

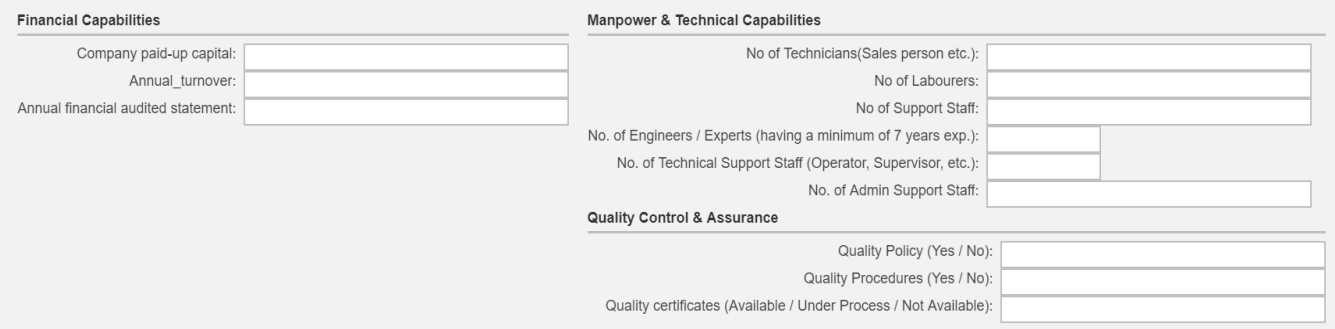

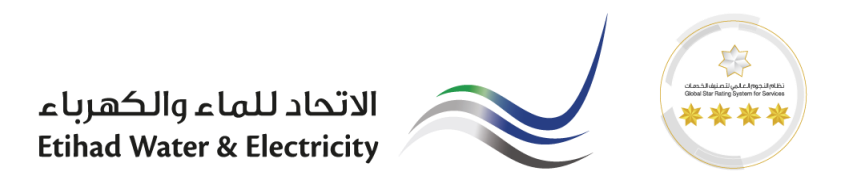

<span id="page-5-0"></span>1.7. Attach all the required attachments as per the requested classification.

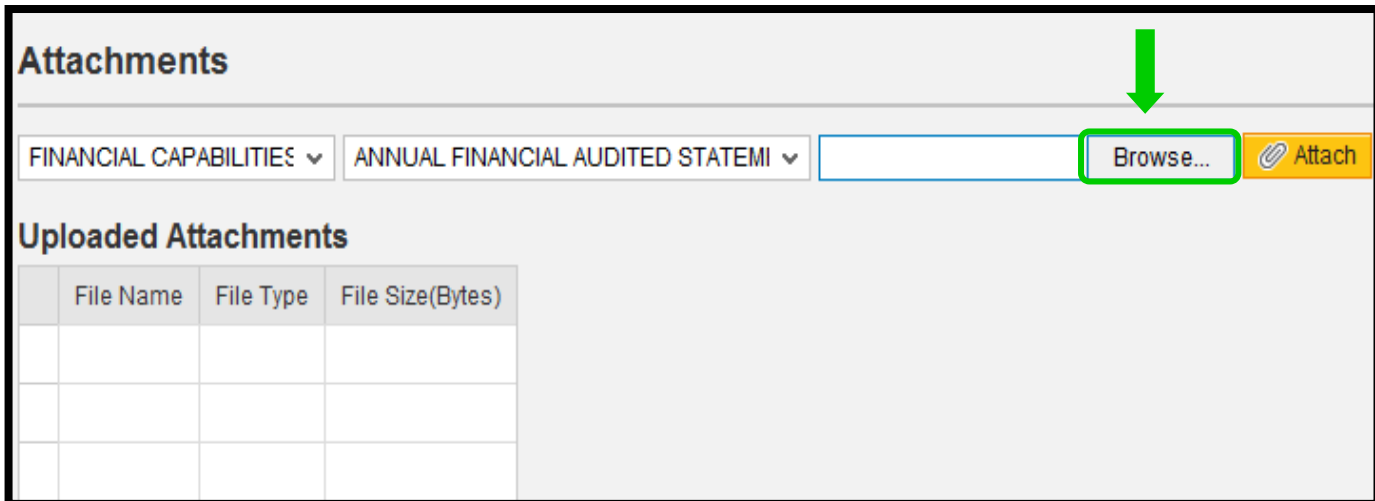

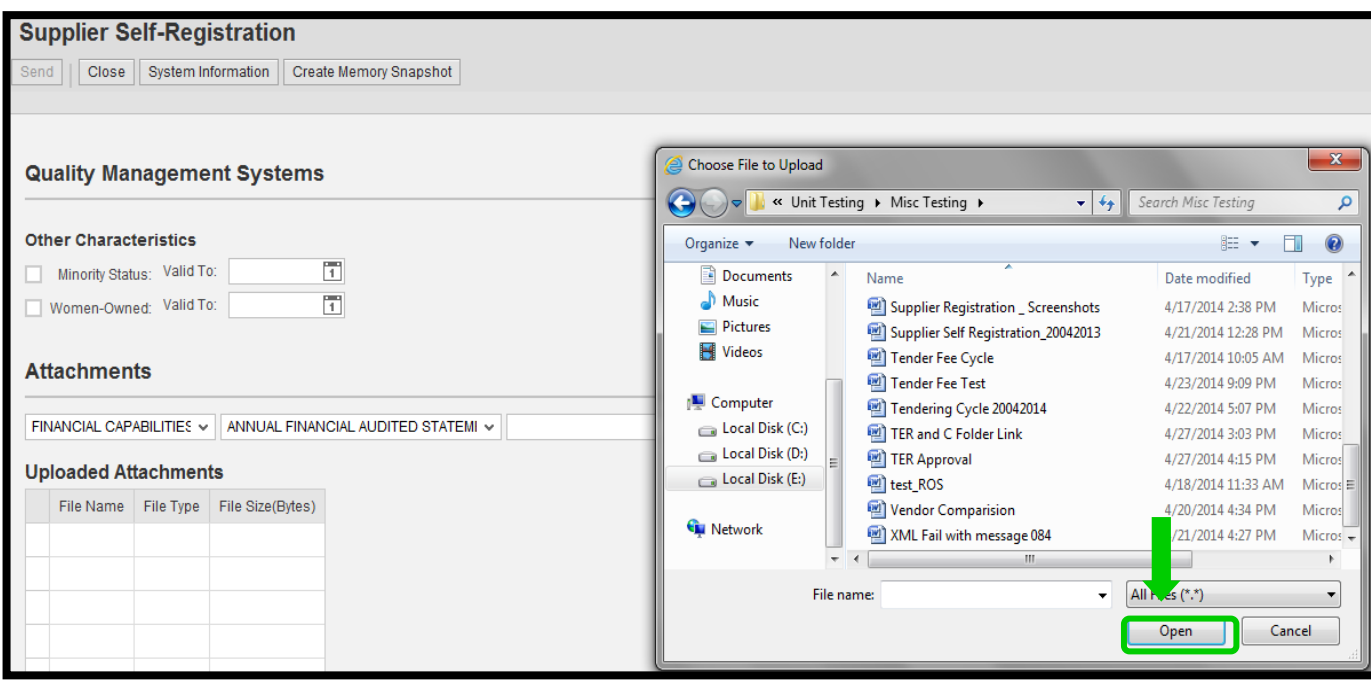

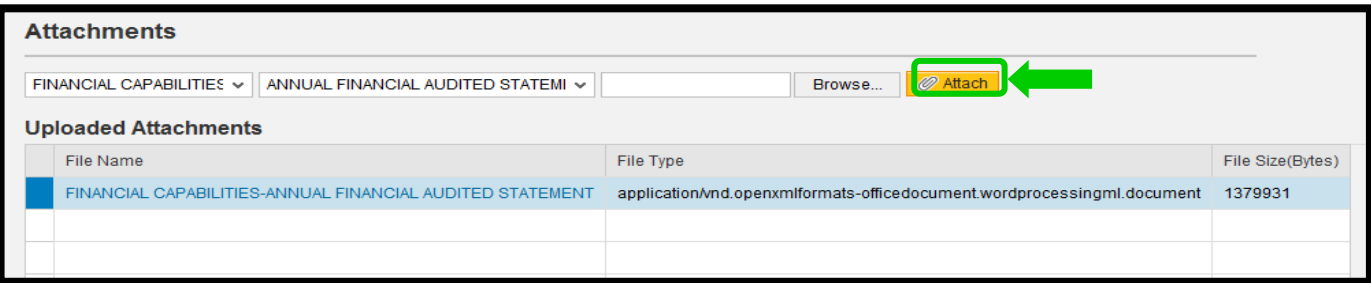

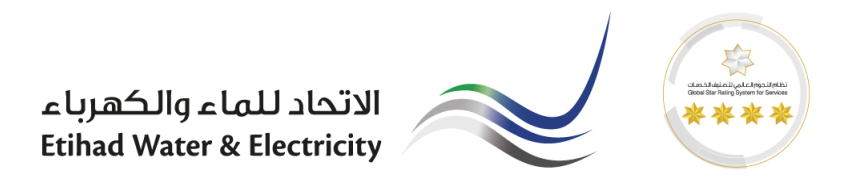

<span id="page-6-0"></span>2. Accept the Terms & Conditions & Submit the application.

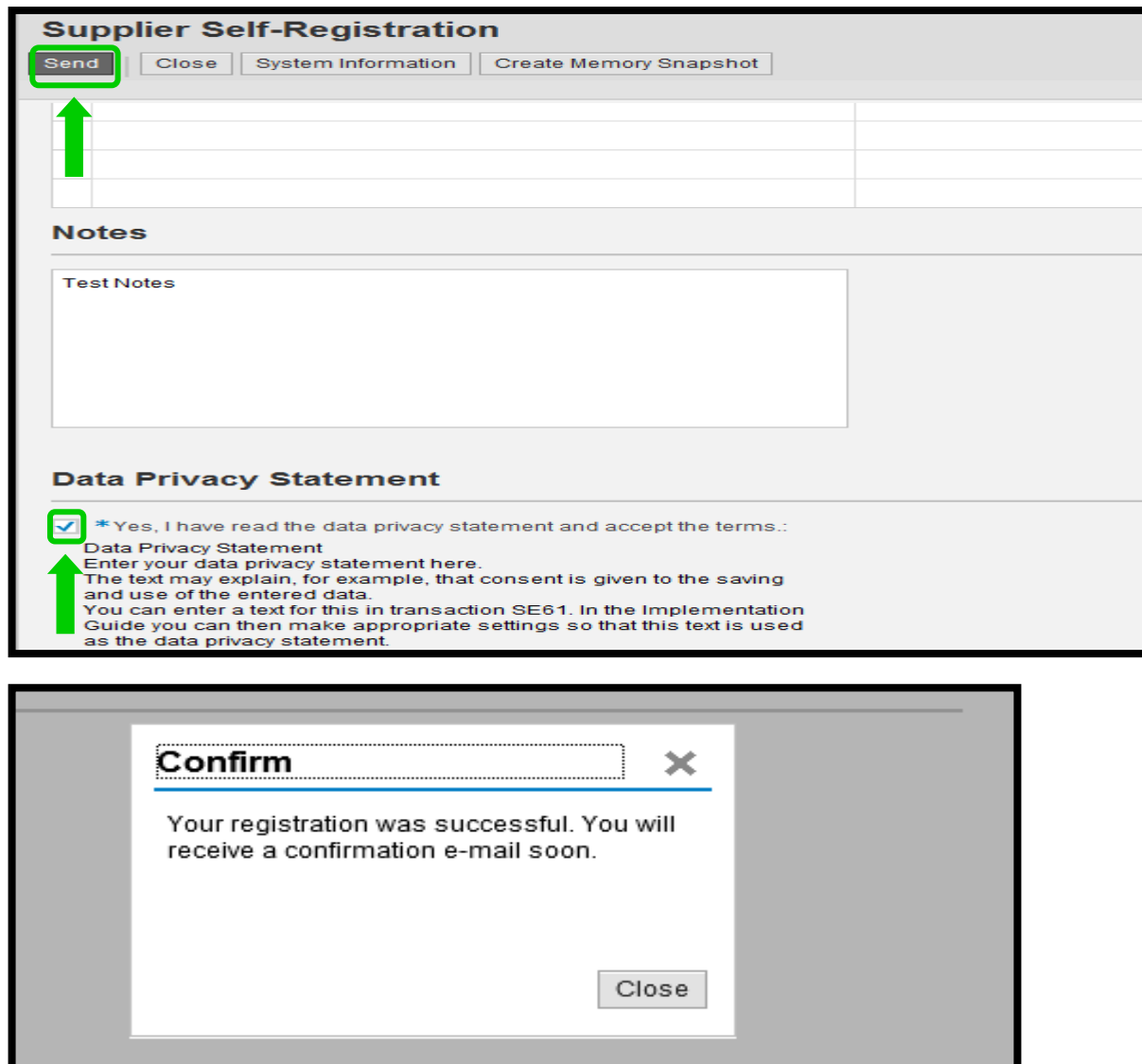

<span id="page-6-1"></span>2.1. Confirmation message will be received with a reference number.

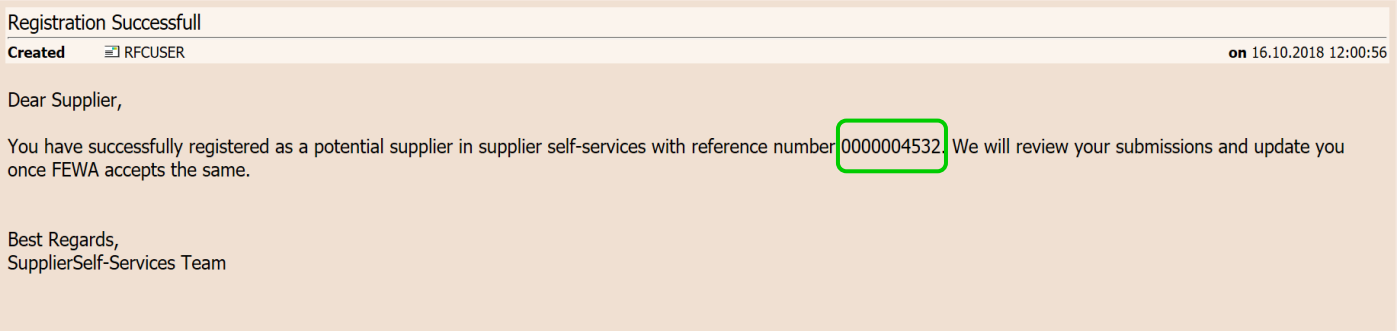

الاتحاد للماء والكهرباء **Etihad Water & Electricity** 

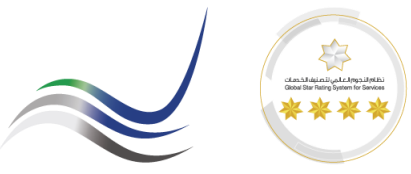

## <span id="page-7-0"></span>*2.2. Registration Fee Payment.*

Once the submittals are approved by the ETIHADWE registration team a confirmation email will receive in the submitted contact email along with the link to pay the registration fee online.

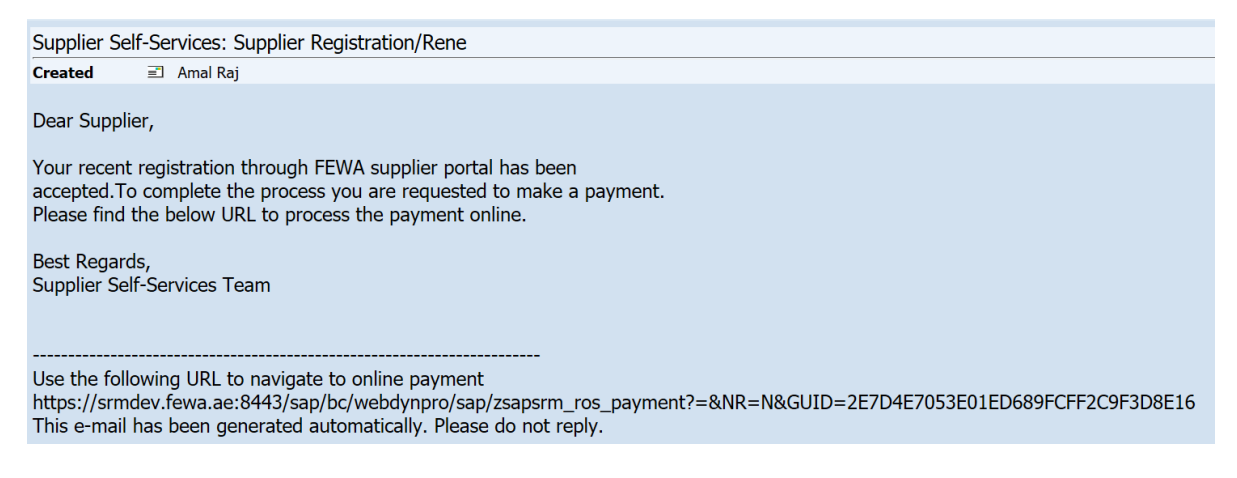

#### <span id="page-7-1"></span>2.3. Click on the link to make online payment

- AED 1000.00 for all new registrations.
- The VAT charges are not applicable for ETIHADWE Vendor Registration service.

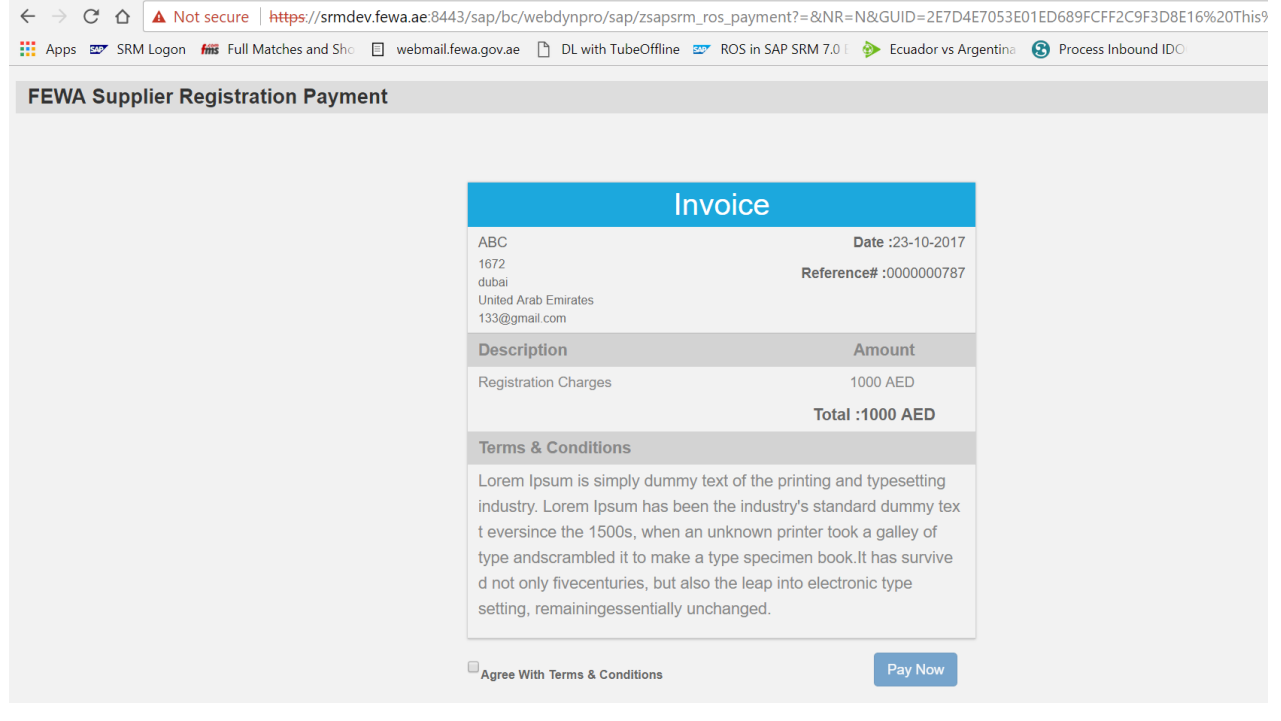

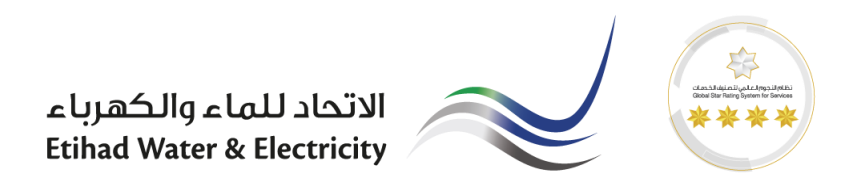

<span id="page-8-0"></span>2.4. Enter card detials.

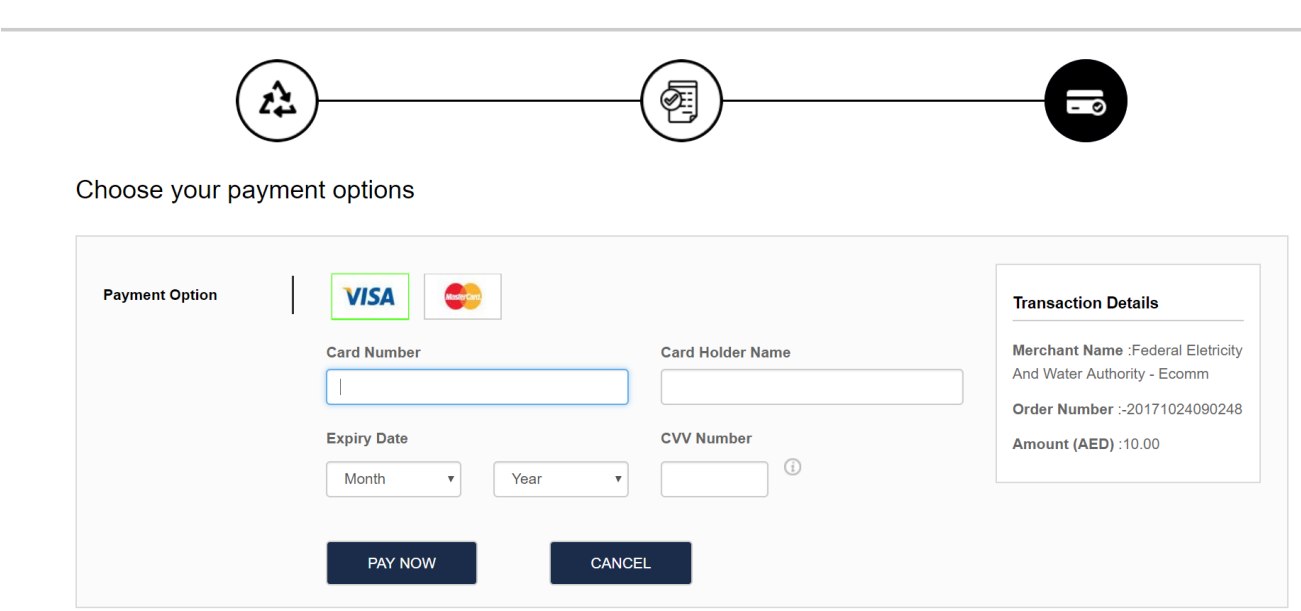

<span id="page-8-1"></span>2.5. Receipt will be generated upon successful payment.

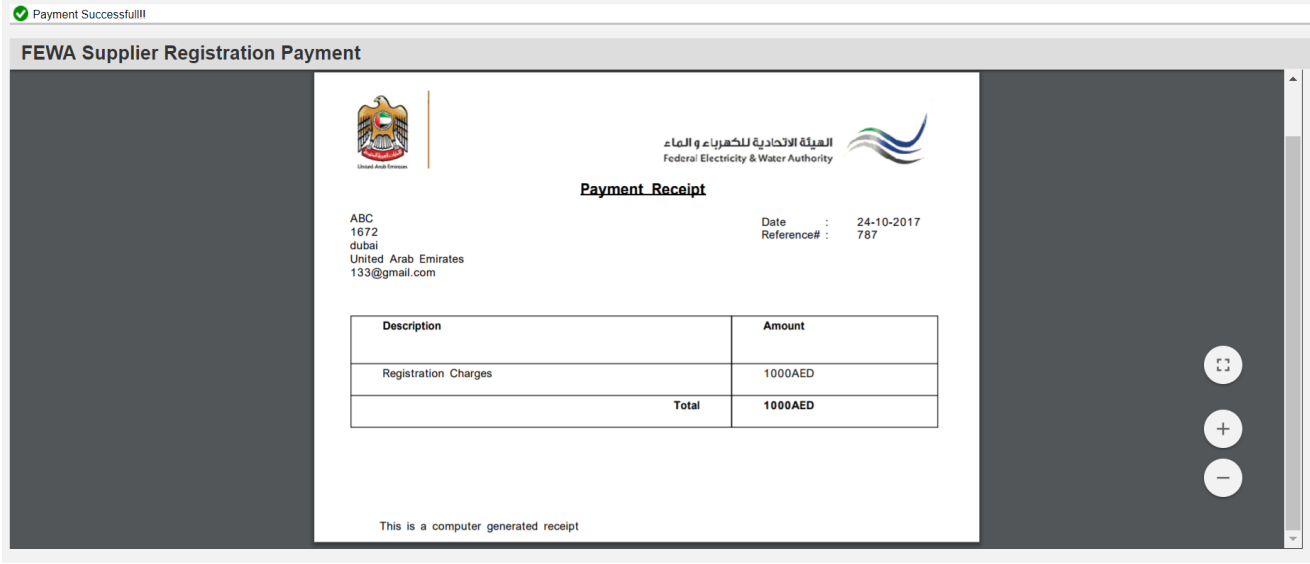

<span id="page-8-2"></span>**3. End of the Process.**

Network >